### **DATAFEEDWATCH**

## **Le Guide Ultime Google Merchant Center**

1

Comment obtenir vos produits approuvés et commencer à vendre sur Google Shopping

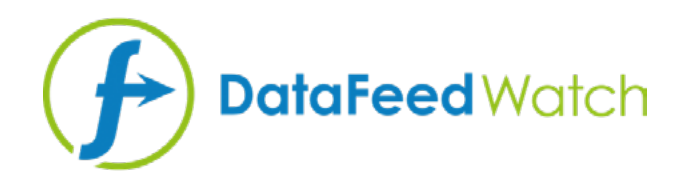

### **A PROPOS DE L'AUTEUR**

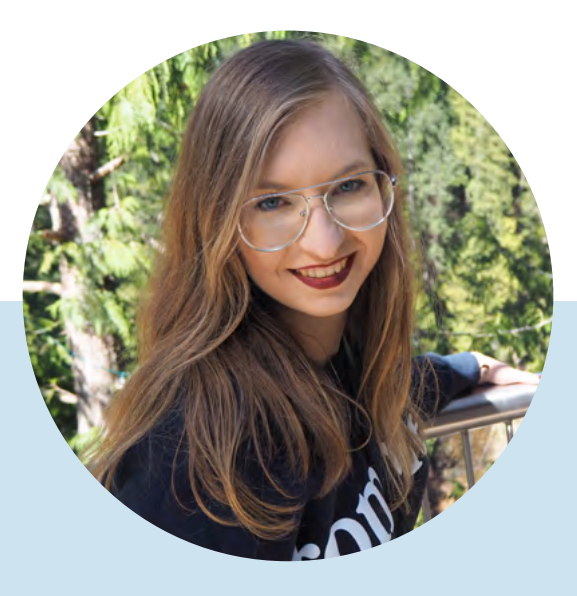

### **MAGDALENA KICZEK**

Spécialiste en marketing des flux de produits, avec une affinité pour la communication numérique et le marketing sous toutes ses formes, notamment la Création de contenu Elle est responsable Marketing chez DataFeedWatch: un éminent acteur international de la gestion et de l'optimisation des flux de produits qui aide les détaillants en ligne a optimiser leurs annonces sur plus de 1000 chaînes dans plus de 50 pays.

Avant de commencer avec DataFeedWatch, Magdalena a travaillé avec les médias achat et analyse et optimisation de campagnes sur diverses plateformes tels que DoubleClick, Google AdWords et BrightRoll.

Pendant son temps libre, elle est une passionnée de voyages, de livres de psychologie et le cinéma.

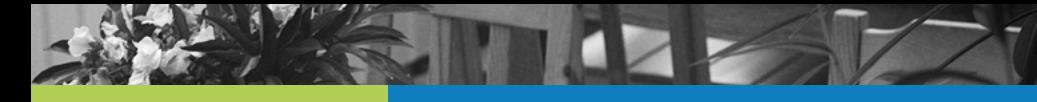

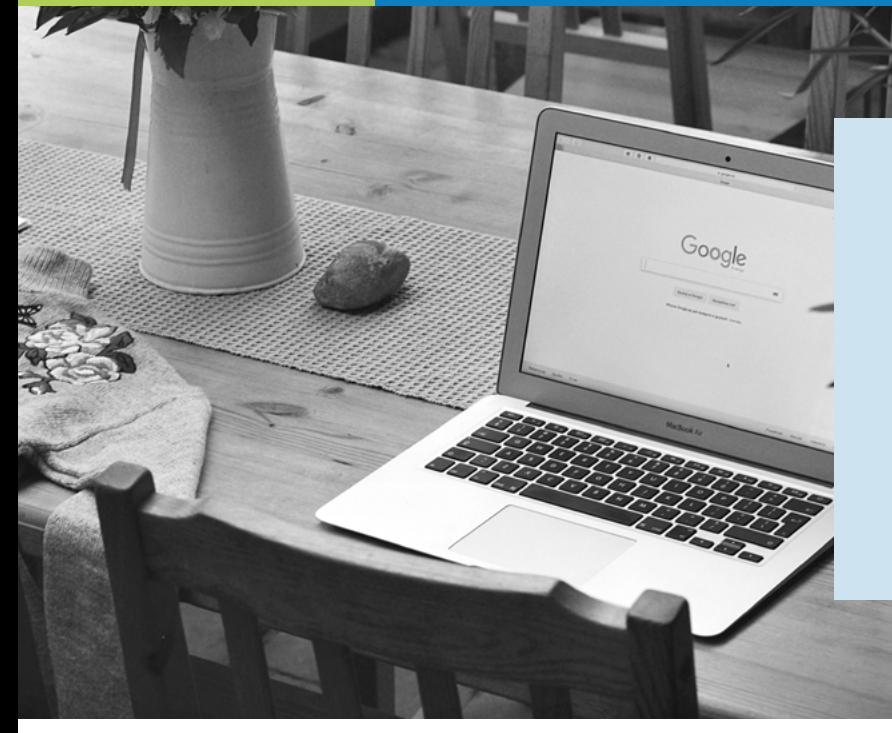

**Google Shopping offre aux marchands du monde entier la possibilité d'attirer de nouveaux clients dans leurs boutiques. Mais pour exploiter au mieux cet outil formidable, il faut jouer selon les règles établies par Google...**

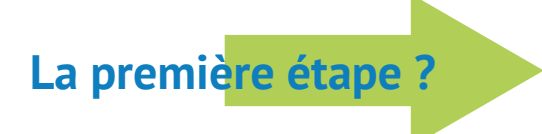

**Flux correct et optimisé**

### **Pourquoi le flux est-il si important ?**

Contrairement aux annonces sur le réseau de recherche Google, les annonces Shopping ne sont pas déclenchées par des mots-clés sur lesquels vous enchérissez.

Ce sont en fait les données sur les produits incluses dans votre flux qui aident Google à décider si votre annonce doit être affichée ou non.

Le flux est, dans les faits, l'épine dorsale de votre campagne Google Shopping:

- **•** il influence la pertinence de vos annonces
- **•** c'est un élément de base pour la segmentation des campagnes

### **Problèmes liés aux flux**

Vous êtes-vous déjà connecté à votre compte Google Merchant Center pour y découvrir que vos produits ont été refusés ?

Comme les raisons exactes ne sont pas toujours évidentes, nous avons vu de nombreux marchands se battre pour que leurs produits puissent finalement apparaître dans Google Shopping.

Afin de vous aider à optimiser vos flux, nous avons créé un guide complet sur les moyens permettant de corriger certaines des erreurs les plus courantes de Google Merchant Center.

Après tout, ce qui ne tue pas votre flux, le rendra plus fort. ;)

## **Sommaire :**

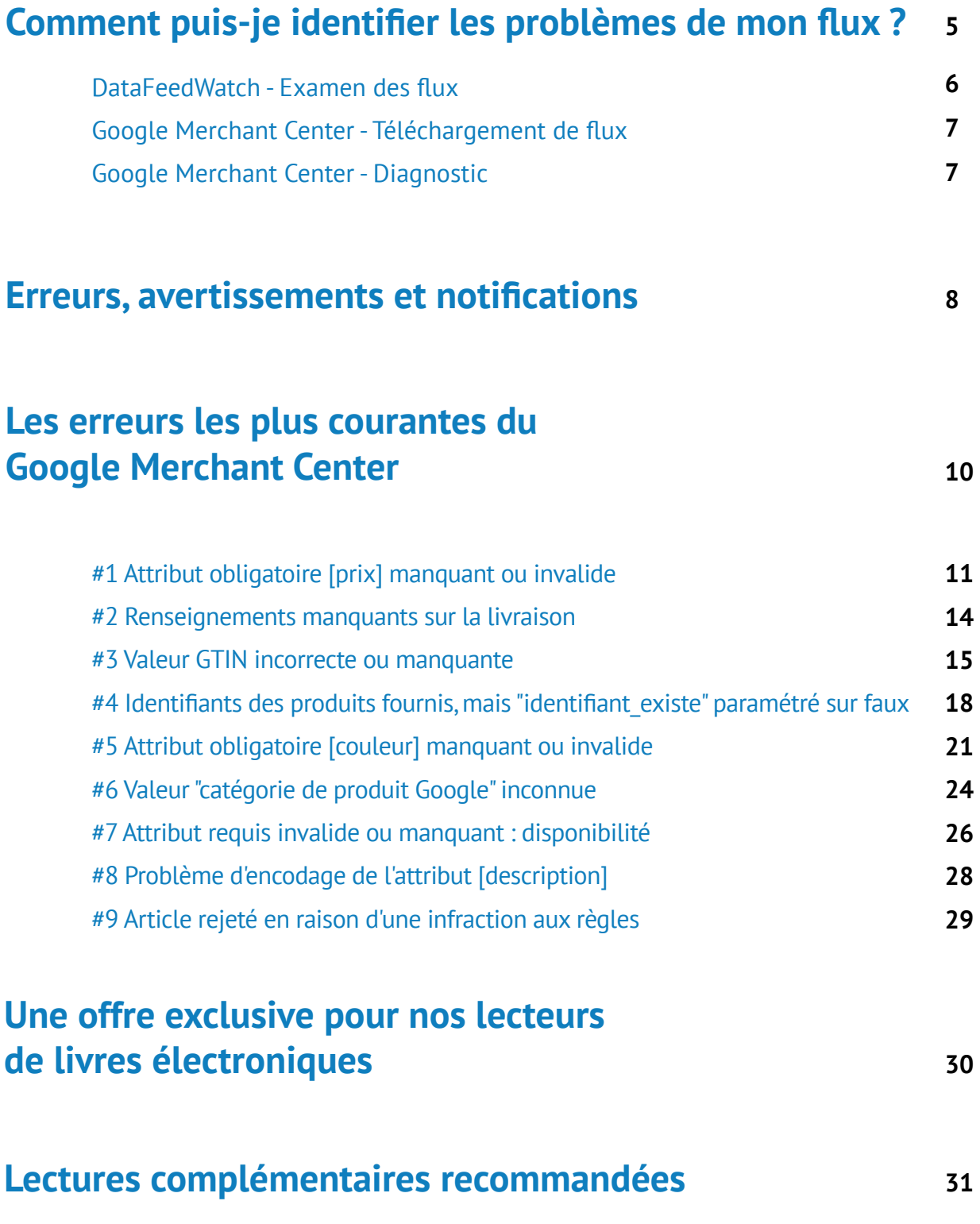

<span id="page-4-0"></span>**Comment puisje identifier les problèmes de mon flux ?**

<span id="page-5-0"></span>Identifier et corriger les problèmes de flux peut parfois s'avérer très compliqué. Cela devient beaucoup plus facile lorsque vous savez où chercher les informations clés. Penchons-nous sur certaines ressources qui peuvent nous aider à nous orienter sur la bonne voie pour nos flux de produits :

### **DataFeedWatch — Examen des flux**

Pourquoi corriger les erreurs du Google Merchant Center alors que vous auriez tout simplement pu les éviter ?

Voici comment procéder si vous souhaitez vérifier que votre flux [Google Shopping ne contient pas](https://www.datafeedwatch.com/blog/feed-review?utm_source=ebook&utm_medium=gmc) [d'erreurs potentielles](https://www.datafeedwatch.com/blog/feed-review?utm_source=ebook&utm_medium=gmc) avant de soumettre vos produits ! L'outil d'examen des flux DataFeedWatch est un onglet distinct dans votre interface de gestion des canaux. Demandez une analyse des flux et assurez-vous que les données que vous allez envoyer à Google Shopping sont exactes.

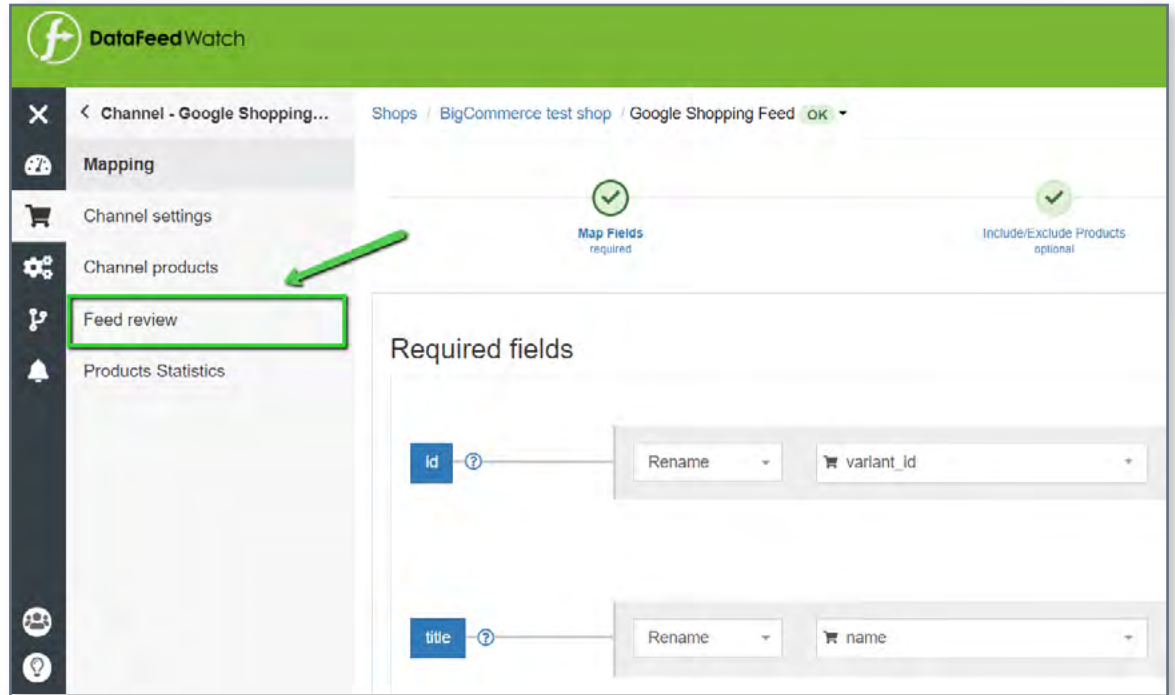

### **La vérification portera sur les points suivants :**

Les champs obligatoires ou facultatifs contiennent-ils des valeurs ?

#### **Vérification des codes produit uniques : Vérification des GTIN :**

Vos identifiants uniques, SKU, UPC comportent-ils des doublons ?

**Données manquantes : Vérification des champs prédéfinis :** 

Contrôle le mappage des champs avec des valeurs prédéfinies.

Vérifie si vos GTIN sont valides

Pour chaque problème éventuel, une liste des éléments touchés est dressée. Elle est accessible sous la forme d'un résumé et d'un rapport téléchargeable.

### <span id="page-6-0"></span>**Google Merchant Center - Téléchargement de flux**

La toute première chose que Google fait une fois que votre flux est téléchargé consiste à vérifier l'exactitude des informations de base sur les produits. Si des problèmes sont découverts, ils vous fourniront **un rapport décrivant brièvement les erreurs.**

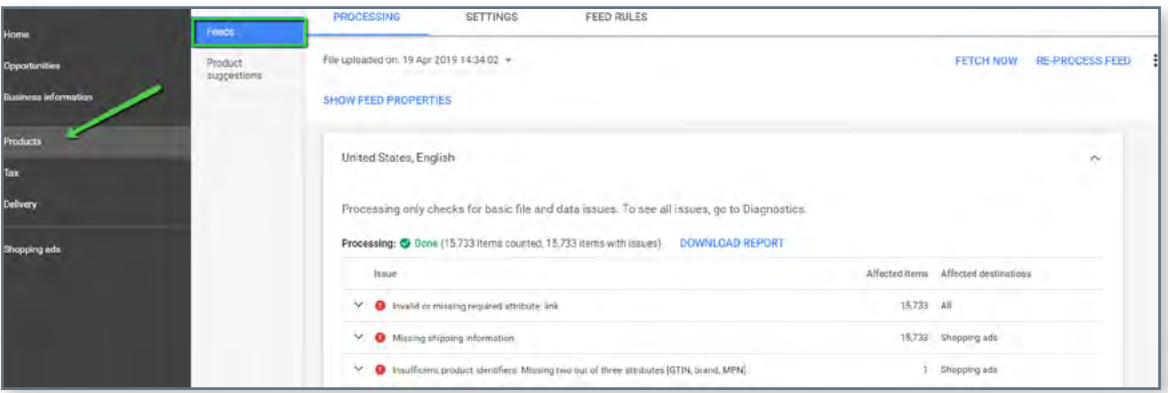

**Les éléments qui passent avec succès cette vérification seront soumis à la prochaine étape du processus. Cette deuxième phase peut révéler des problèmes qui n'ont pas été détectés lors du traitement initial.**

Pour une vue d'ensemble complète, reportez-vous à la section Diagnostic.

### **Google Merchant Center - Diagnostic**

Les diagnostics sont une section distincte au sein du Google Merchant Center, accessible depuis la barre de navigation latérale. Elle propose des rapports détaillés sur les problèmes de votre compte et de vos flux.

Les diagnostics présentent l'ensemble des erreurs, des avertissements et des notifications qui doivent être traités pour que vos produits puissent faire partie de Google Shopping. Vous pouvez télécharger le rapport complet en tant que fichier CSV.

## <span id="page-7-0"></span>**Erreurs, avertissements et notifications**

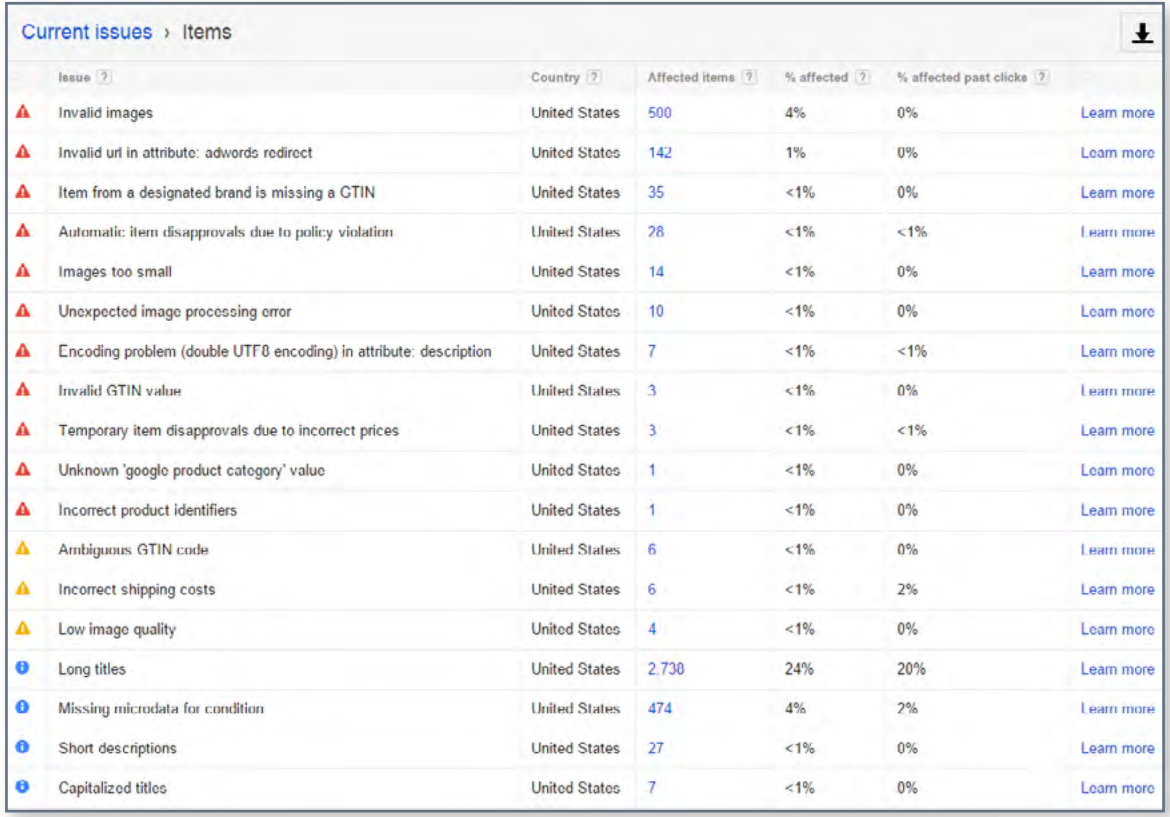

Source: [Volusion](https://www.volusion.com/blog/troubleshooting-the-google-merchant-center-errors-warnings-and-notifications/utm_source=ebook&utm_medium=gmc)

Afin de vous aider à hiérarchiser les problèmes - Google les divise en **3 types :**

### **ERREURS**

**Les erreurs signalent des problèmes graves.** Elles conduisent au rejet des produits et, par conséquent, vous empêchent de diffuser des annonces pour les articles concernés. Les erreurs signalent des problèmes graves. Elles conduisent au rejet des produits et, par conséquent, vous empêchent de diffuser des annonces pour les articles concernés.

### **AVERTISSEMENTS**

Les avertissements sont beaucoup moins graves que les erreurs et n'amènent généralement pas Google à rejeter vos articles. Ces problèmes **auront un impact négatif sur la qualité des flux** et peuvent affecter les performances des articles concernés dans vos campagnes Shopping. Ils peuvent à un moment donné entraîner le rejet des produits.

### *<u>A* NOTIFICATIONS</u>

**Astuces de Google** vous permettant de savoir quelles parties de votre flux pourraient utiliser des ajustements pour améliorer les performances. Les marchands n'ont pas besoin de les résoudre, mais pourquoi dire «non» à une suggestion venant tout droit de la bouche du cheval?

## <span id="page-9-0"></span>**Les erreurs les plus courantes du Google Merchant Center**

### <span id="page-10-0"></span>**Attribut obligatoire [prix] manquant ou invalide #1**

Le prix joue un rôle clé dans les annonces pour une offre de produits, c'est évident... Mais comment intégrer correctement l'attribut prix dans votre flux ?

Nous allons nous **pencher sur 2 raisons** qui peuvent expliquer pourquoi vous recevez cette erreur :

- **•** Aucune devise attribuée
- **•** Prix indiqué erroné / Aucun prix indiqué

### **Aucune devise attribuée**

Si l'erreur "prix manquant" s'accompagne d'une autre erreur : "devise non supportée dans l'attribut prix" — il y a de fortes chances que les deux erreurs aient la même source, c'est à dire qu'il n'y a pas de devise.

Vous avez peut-être envoyé les bons prix, mais il est tout aussi important de mentionner la devise.

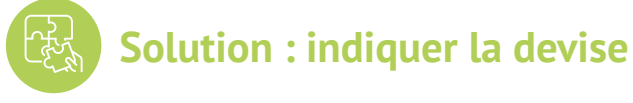

Pour ajouter la devise dans le flux - allez sur "Modifier les valeurs", et utilisez l'option "Ajouter un suffixe". Rappelez-vous d'indiquer le code de la devise (EUR) et non le symbole (€).

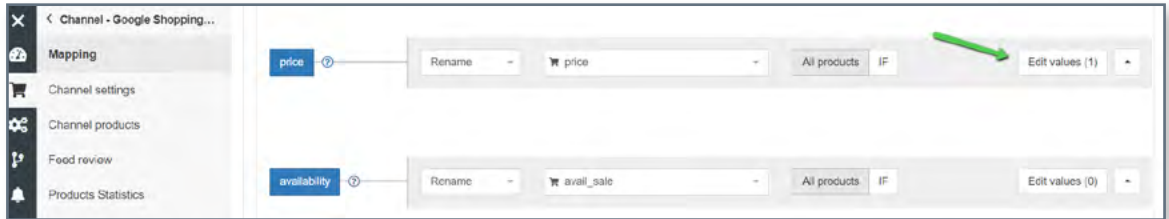

Vous pouvez également attribuer des devises directement dans le Google Merchant Center, dans les Paramètres du flux :

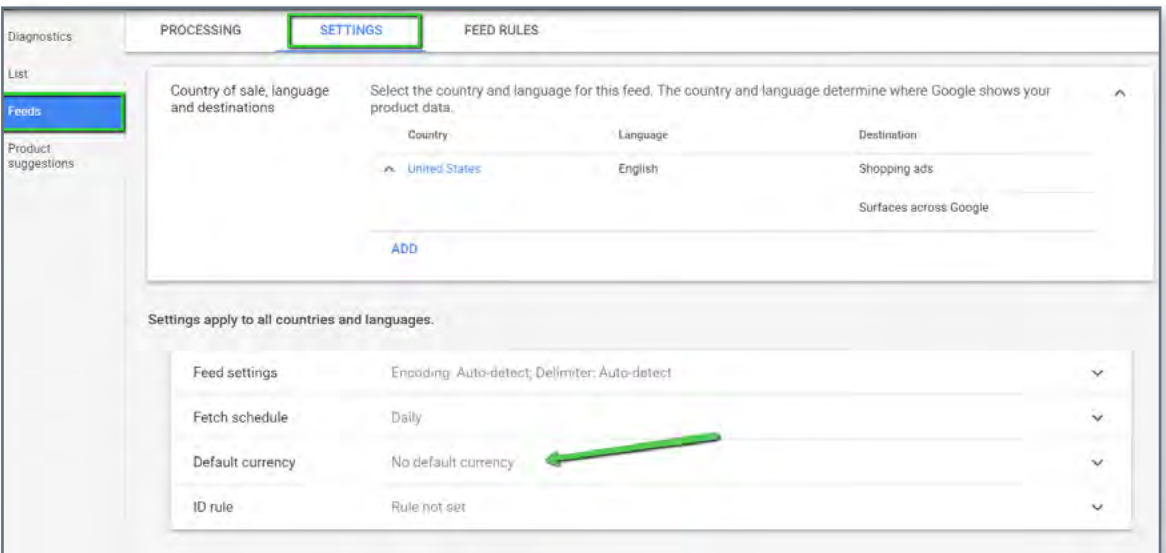

### **Prix indiqué erroné / Aucun prix indiqué**

Nous pensons souvent à tort que Google affiche cette erreur en raison de divergences entre les prix fournis et les prix qui figurent dans votre boutique en ligne.

En vérité, comme il s'agit de l'un des premiers messages d'erreur que vous recevez lorsque vous téléchargez votre flux, le problème est lié au fait que celui-ci ne répond pas aux exigences de base de Google concernant l'attribut prix.

### **Valeurs de prix non prises en charge :**

0.00; < champ vide; < champ utilisé erroné pour mapper les prix

### **Première étape, vérifiez le rapport pour détecter les éléments affectés et vérifiez votre mappage actuel.**

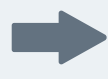

 **Si le flux contient des produits proposés gratuitement dans votre boutique, il faut les exclure.** 

Vous pouvez le faire dans la section ["Inclure/Exclure des produits"](https://www.datafeedwatch.com/blog/exclude-products-from-the-data-feed?utm_source=ebook&utm_medium=gmc) en établissant une règle basée sur le prix :

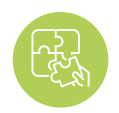

### **Solution : corriger le mappage pour l'attribut prix**

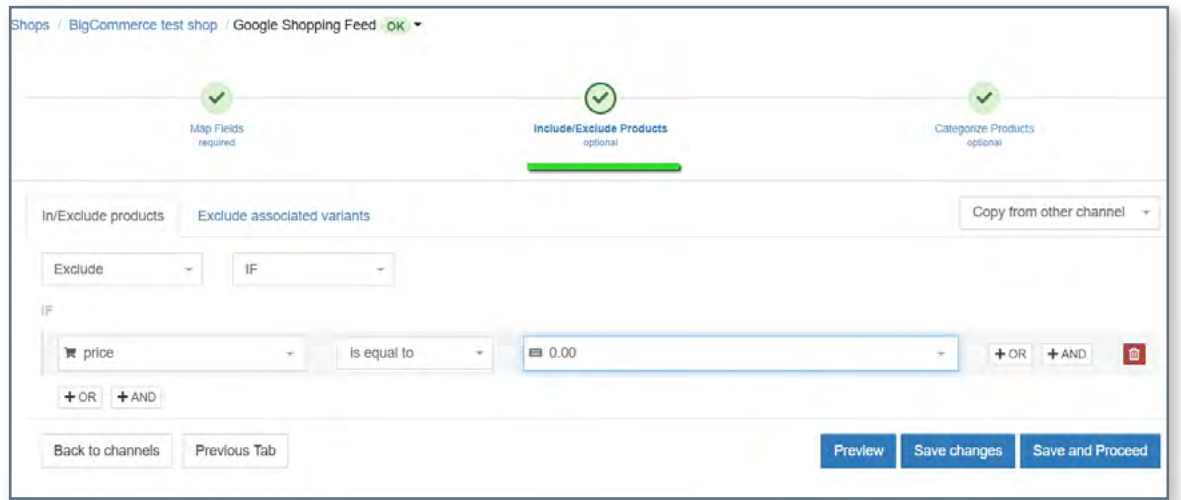

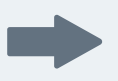

**Si vous ne proposez pas de produits gratuits, vous avez peut-être utilisé le mauvais champ.**

**L'attribut prix peut porter un nom différent selon la platforme ou votre magasin est base. Certaines plates-formes fonctionneront même sur plusieurs champs de prix, tels que:** 

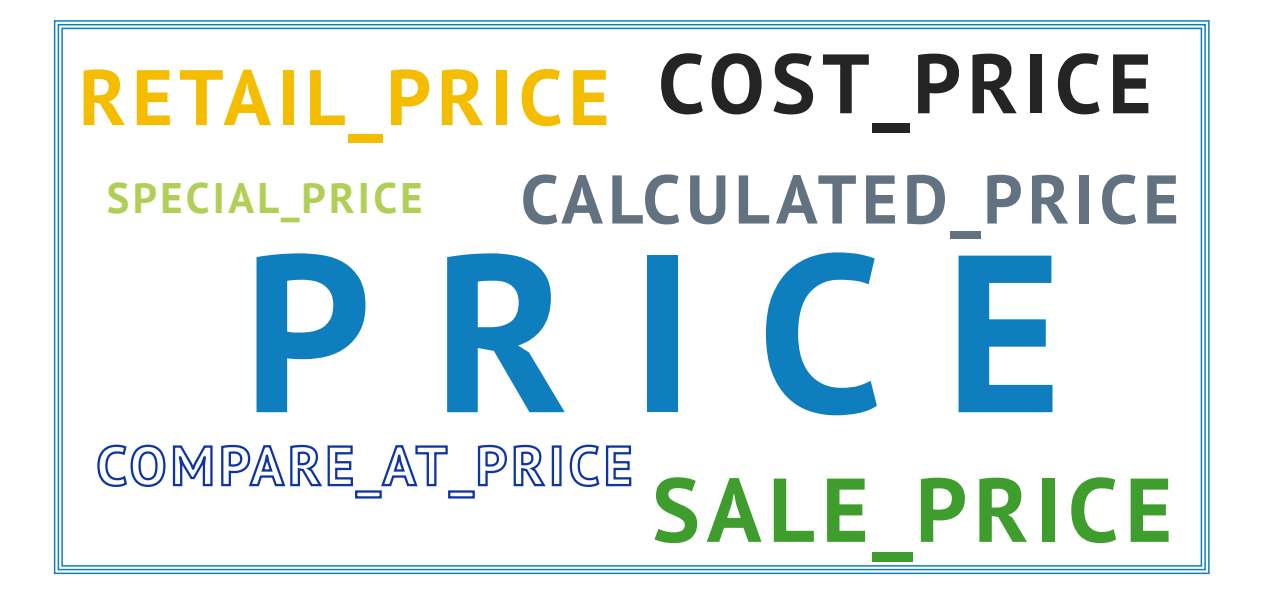

Avec DataFeedWatch, **vous pouvez examiner** tous les champs de prix que nous avons téléchargés depuis votre boutique dans la section "Afficher les produits" et choisir le prix approprié.

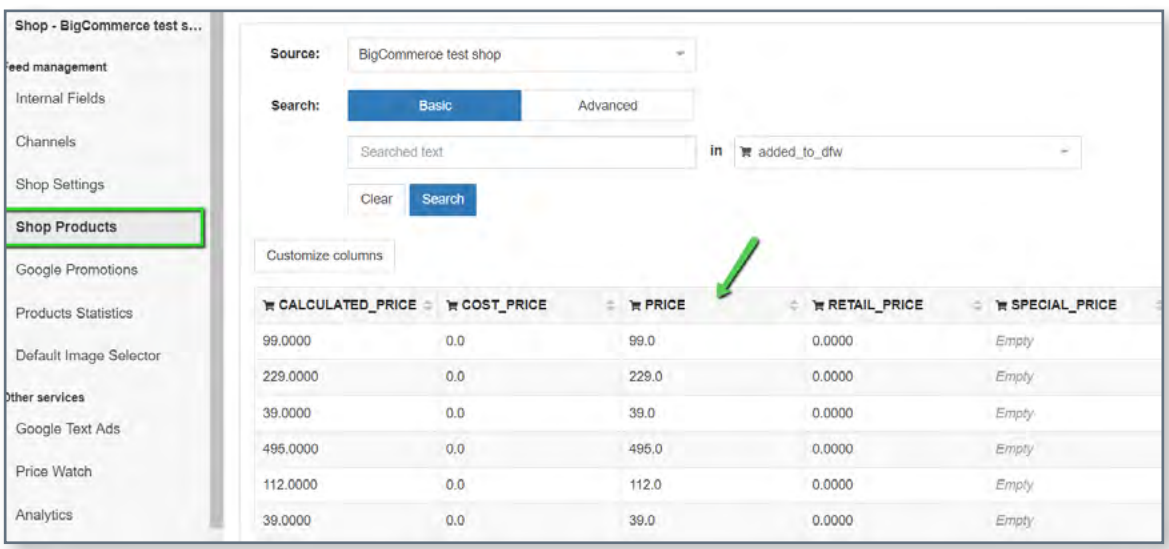

Ensuite, dans le panneau de mappage, affectez le champ de prix sélectionné.

# <span id="page-13-0"></span>**Renseignements manquants #2 sur la livraison**

Si vous rencontrez cette erreur, cela signifie simplement que vous avez omis de fournir vos frais de livraison à Google. C'est un attribut obligatoire pour tous les marchands, peu importe leur pays ou leur secteur d'activité. Cela s'applique également aux marchands qui proposent la livraison gratuite.

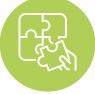

### **Solution : ajouter les détails sur la livraison**

Les problèmes de livraison manquante peuvent être **résolus facilement** et il existe plusieurs façons de le faire :

**Vous pouvez rapidement ajouter ces informations à votre flux dans DataFeedWatch, accédez à "Modifier le flux" et faites défiler vers le bas jusqu'à la section "Livraison". Ensuite, précisez la localisation et le tarif.**

Si vous proposez la livraison gratuite, **assurez-vous d'entrer 0.00 dans le champ prix,** car seules des valeurs numériques seront acceptées.

**Dans le cas où vous avez besoin d'une configuration plus complexe, par exemple quand les frais dépendent du poids du produit, et :**

**A.** que les tarifs sont fixés par vous-même : vous pouvez adapter la règle en ajoutant des mentions SI

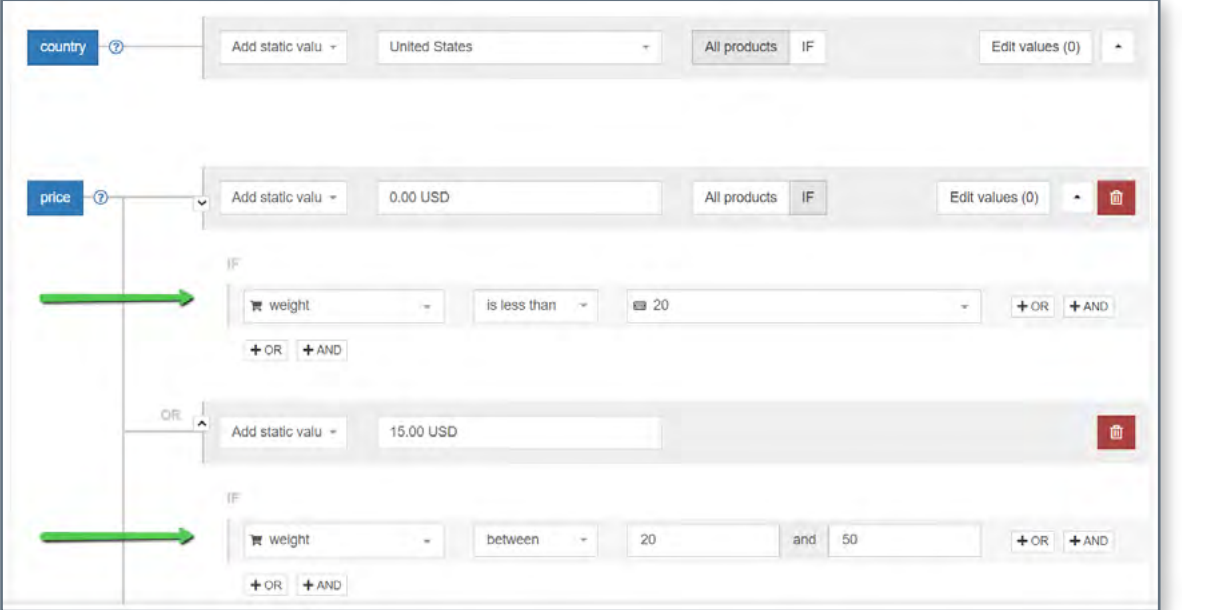

**B.** que les tarifs sont calculés par le transporteur : paramétrez les informations d'expédition directement dans votre compte Google Merchant Center (voir ci-dessous)

**Dans le Google Merchant Center, un onglet distinct est consacré aux paramètres de livraison. Vous le trouverez dans la barre de navigation latérale, juste en dessous de "Taxe".**

Pour ajouter des frais d'expédition - cliquez sur le signe + et suivez les instructions.

[Vous trouverez ici d'autres instructions de Google sur ce processus](https://www.datafeedwatch.com/blog/exclude-products-from-the-data-feed?utm_source=ebook&utm_medium=gmc)

**Dans ce cas, n'oubliez pas d'inclure l'attribut "poids\_du\_colis" dans votre flux (en tant que "Champ optionnel").**

Astuce:

# <span id="page-14-0"></span>**#3 Valeur GTIN incorrecte ou manquante**

Au cas où vous vous demanderiez ce qu'est un [GTIN](https://www.datafeedwatch.com/academy/gtin?_ga=2.168827553.1838458188.1568625343-93331610.1568372785utm_source=ebook&utm_medium=gmc) et comment l'obtenir – voici [un article pour vous.](https://www.datafeedwatch.com/blog/how-to-find-the-gtins?_ga=2.87718552.1499105547.1556787687-1187091462.1556787687utm_source=ebook&utm_medium=gmc)

Jusque récemment, Google demande un GTIN pour tous les nouveaux produits pour lesquels un GTIN a été attribué par le fabricant.

### **Au 30 septembre 2019, une nouvelle politique concernant les UPI (identifiants de produit uniques) est entrée en vigueur, permettant Les marchands doivent placer leurs produits sur Google Shopping, indépendamment de la soumission de l'attribut GTIN.**

Même à la lumière des nouvelles règles, il est fortement recommandé et bénéfique de fournir des codes GTIN à Google. pour les marchands. En savoir plus sur la nouvelle réglementatio[n ici.](https://support.google.com/merchants/answer/9389050?hl=fr&utm_medium=gmc)

**Google utilise les GTIN pour mieux comprendre et classer vos produits. Grâce à cela, vos annonces sont diffusées pour des recherches plus pertinentes, ce qui se traduit par un meilleur taux de conversion.** 

**Et la cerise sur le gâteau de ce GTIN ? :)** 

**Il contribue à un score de qualité plus élevé, ce qui vous permet d'économiser sur le CPC.**

Maintenant que nous connaissons les avantages, passons aux causes et solutions potentielles de l'erreur GTIN :

### **A. Code GTIN invalide**

Google vérifie tous les GTIN transmis et vous informera si ceux-ci sont corrects ou non. Il peut s'agir de caractères manquants ou en trop dans le code, la seule façon de le savoir est de vérifier le rapport d'erreur.

Si les GTIN vous semblent corrects, essayez de contacter le fabricant pour demander une liste à jour des GTIN.

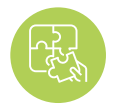

**Solution : corriger le mappage des GTIN**

Diverses fonctionnalités de mappage de DataFeedWatch peuvent vous aider à organiser vos GTIN.

Considérons les 2 exemples les plus courants :

#### Si les GTIN contiennent des caractères en trop, par exemple des lettres qui ne devraient pas être incluses, supprimez-les dans **"Modifier les valeurs". Exemple 1 :**

Indiquez les caractères exacts que vous souhaitez supprimer ou utilisez une expression régulière si nécessaire.

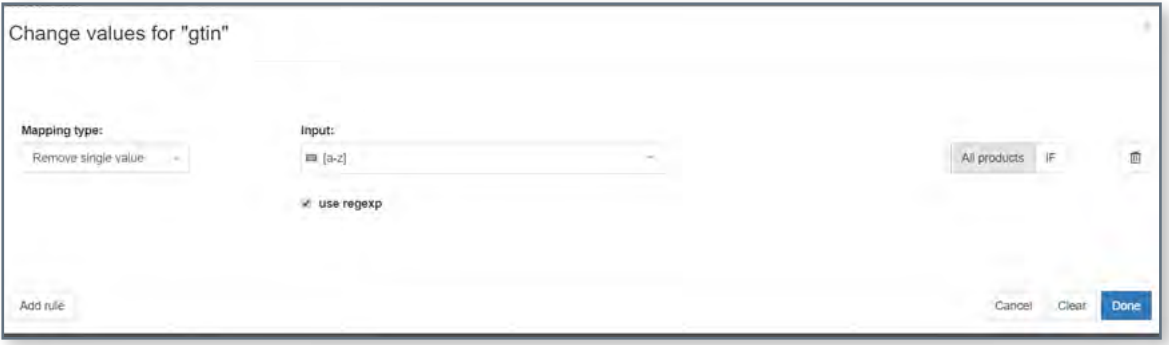

La règle ci-dessus permet de supprimer toutes les lettres présentes dans le champ GTIN.

#### Les codes EAN à treize chiffres commencent généralement par un 0, peut-être vous manque-t-il quelque chose pour certains produits ? **Exemple 2 :**

Les GTIN n'ont pas été fournis dans le flux ? Il faut compléter ce champ !

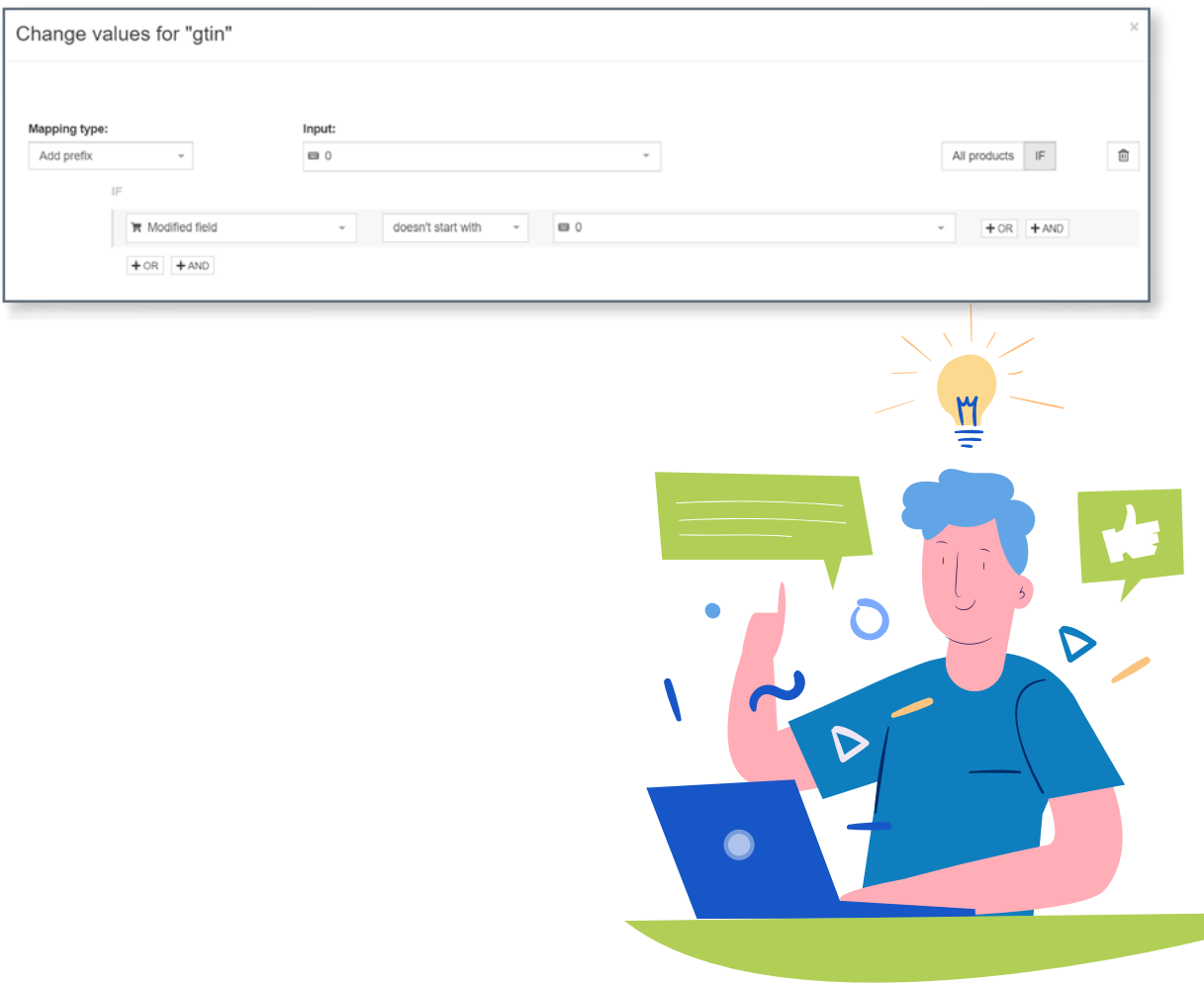

### **B. Code GTIN manquant**

Les GTIN n'ont pas été fournis dans le flux ? Il faut compléter ce champ !

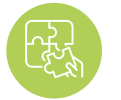

```
Solution : remplir Voici comment volument volument volument volument volument volument volument volument volument volument volument volument volument volument volument volument volument volument volument volument volumen
l'attribut GTIN
```
Voici comment vous pouvez inclure les

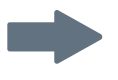

**Faites correspondre le champ GTIN avec un attribut de votre boutique.** En fonction de votre outil de commerce électronique, il peut s'agir d'un "code-barres", "CUP", "GTIN" ou autre.

Une simple règle "Renommer" suffira.

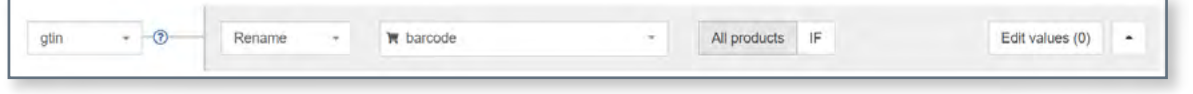

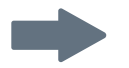

### **Votre fichier source ne contient pas de GTIN ?**

Pas de problème, vous pouvez les fournir à l'aide de la "Table de recherche" :

Dans un fichier **CSV, ou Google Spreadsheet,** remplissez 2 colonnes :

- **•** La première doit contenir un attribut qui peut être utilisé pour l'identification des éléments dans DataFeedWatch. Les meilleurs choix peuvent être
	- l'identifiant de variante,
	- •le SKU ou:
	- •le MPN.
- **•** l'identifiant de variante, le SKU ou le MPN.

Reliez le fichier préparé avec DataFeedWatch et spécifiez l'attribut que vous avez choisi pour identifier les produits. Et voilà !

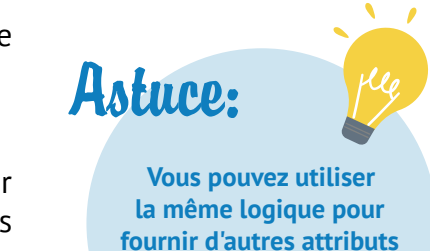

**manquants.**

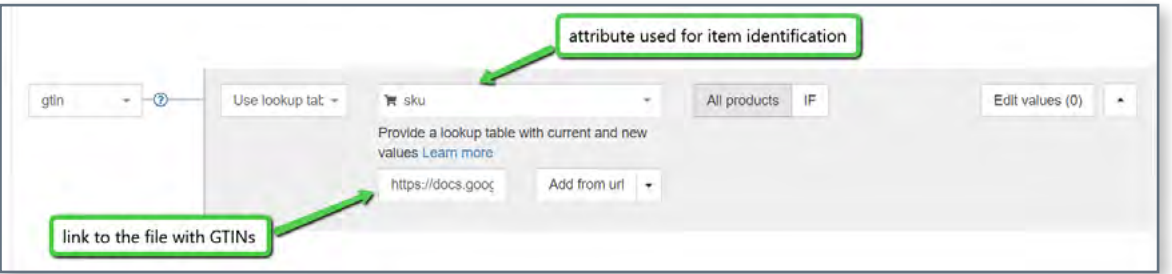

## <span id="page-17-0"></span>**Identifiants des produits fournis, mais<br>"identifiant\_existe" paramétré sur faux**

**Pour ceux qui ne connaissent pas «identifier\_exists»:Identifier\_exists' attribute tells Google whether universal identifiers (brand, GTIN & mpn) are available for your products. Accepted predefined values are: 'false' / 'no' and 'true' / 'yes'.** 

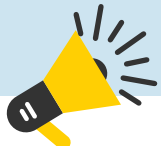

Et attention, il y a de fortes chances que vous ne trouviez pas cet attribut dans votre flux...

### **Pourquoi ?**

Il s'agit d'un champ optionnel qui ne doit être inclus que s'il est défini sur "faux". Si vous ne le soumettez pas, Google considérera sa valeur par défaut comme "vrai".

Cette erreur signifie que le champ "identifiant\_existe" est défini sur "vrai", ce qui revient à dire que vous avez les identifiants. Et Google s'attend à ce que vous teniez parole...

**L'erreur signifie que vous avez soumis au moins un des attributs ci-dessus tout en informant Google que vos produits manquent d'identifiants ("identifiant\_existe" = faux). Comme il s'agit d'informations contradictoires, vous obtenez une erreur.**

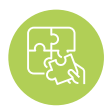

**Solution : ajuster "identifiant\_existe" et les attributs appropriés**

### Si **des identifiants sont disponibles** pour vos produits :

remplacer la valeur "identifiant existe" par "VRAI" et s'assurer que la configuration des attributs est correcte.

Si des identifiants de produit pour vos articles existent, vous devez soumettre l'attribut 'identifier\_ exists' en tant que TRUE — même si vous n'avez pas les UPI à portée de main Indiquer que les UPI n'existent pas pendant que Google vérifie, le produit sera désapprouvé.

Les combinaisons possibles sont:

- **•** Marque
- **•** Marque + GTIN
- **•** Marque + MPN
- **•** Marque + GTIN + MPN

Vous pouvez renseigner ces champs dans DataFeedWatch en les associant aux attributs correspondants. de votre magasin. Vous trouverez le champ mpn dans la section "Champs facultatifs"

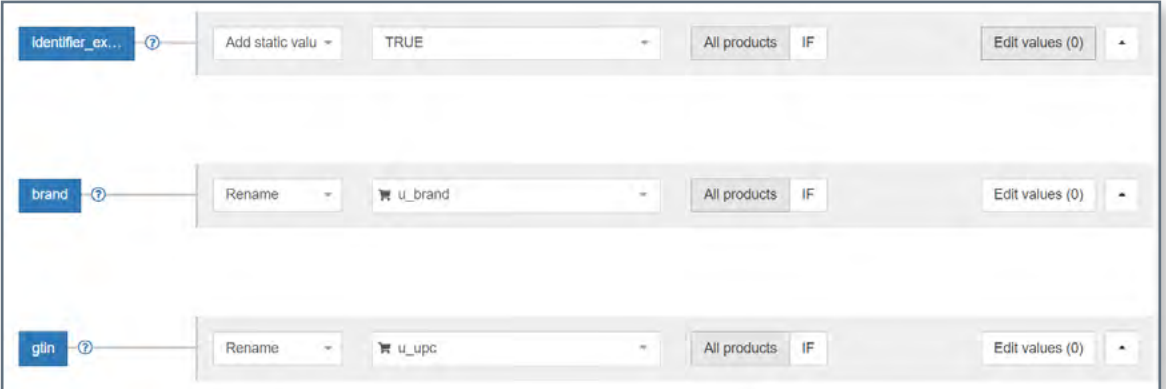

Si **la marque, le MPN ou le GTIN a été soumis par erreur ou contient des informations invalides :**

supprimez ces champs de votre flux, ou changez le type de mappage pour **"laisser vide".**

### **Planifier une démo**

**Prenez le contrôle de votre flux de données et améliorez le retour sur investissement.**

**Nous discuterons comment:**

- **› Pour générer plus de ventes avec vos flux de produits**
- **› Optimiser votre flux de produits pour améliorer la qualité de vos annonces**
- **› Améliorer les taux de conversion des campagnes d'achat**

**[Planifiez votre démo aujourd'hui!](https://resources.datafeedwatch.fr/datafeedwatch-schedule-demo?utm_source=ebook&utm_medium=gmc)**

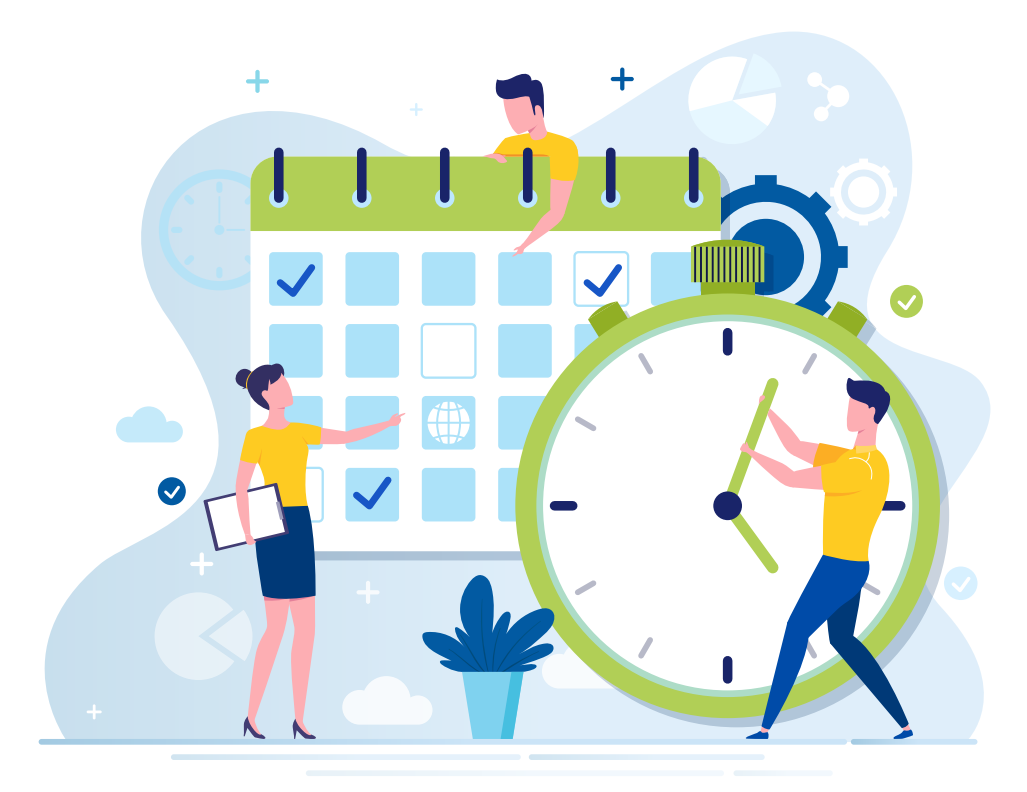

# <span id="page-20-0"></span>Attribut obligatoire [couleur] manquant

Il peut y avoir **2 raisons** pour lesquelles vous recevez cette erreur :

**A.** Google ne reconnaît pas le nom de la couleur cela peut arriver si vous utilisez des noms de couleurs non standards, comme "ballon de basket" au lieu de "orange".

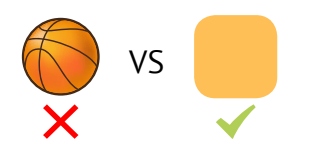

**B.** Aucune couleur n'est renseignée pour les articles vestimentaires dans certains pays, Google requiert l'attribut couleur pour tous les produits de la catégorie "vêtements et accessoires":

**Voici comment vous pouvez y faire face:**

### **A. Raison : Google ne reconnaît pas le nom de la couleur**

Selon l'un des animateurs d'une radio locale que j'écoute régulièrement, les hommes ne peuvent distinguer que 2 couleurs : beau et laid. ;)

Heureusement pour les annonceurs publicitaires, Google est assez efficace pour reconnaître les couleurs. **Le cobalt, l'indigo ou même le bleuet sont des choix plutôt sûrs.**

Mais ne nous laissons pas emporter par la créativité...

Concrètement, les noms de couleurs fantaisistes peuvent être à l'origine de cette erreur.

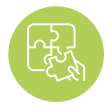

### **Solution : remplacer les noms de couleurs invalides**

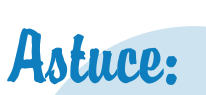

**Il est conseillé de normaliser les couleurs de votre flux afin de les faire correspondre avec ce que l'utilisateur recherche. Par exemple, le "rouge grenade" peut tout simplement devenir "rouge".**

Consultez le rapport d'erreur du Google Merchant Center pour obtenir une liste des noms de couleurs qui doivent être corrigés.

Naviguez jusqu'à "Modifier les valeurs" pour remplacer les valeurs non valides..

**Si vous n'avez que quelques couleurs à remplacer, vous pouvez utiliser "remplacer la valeur individuelle" et créer quelques règles, comme dans la capture d'écran ci-dessous :**

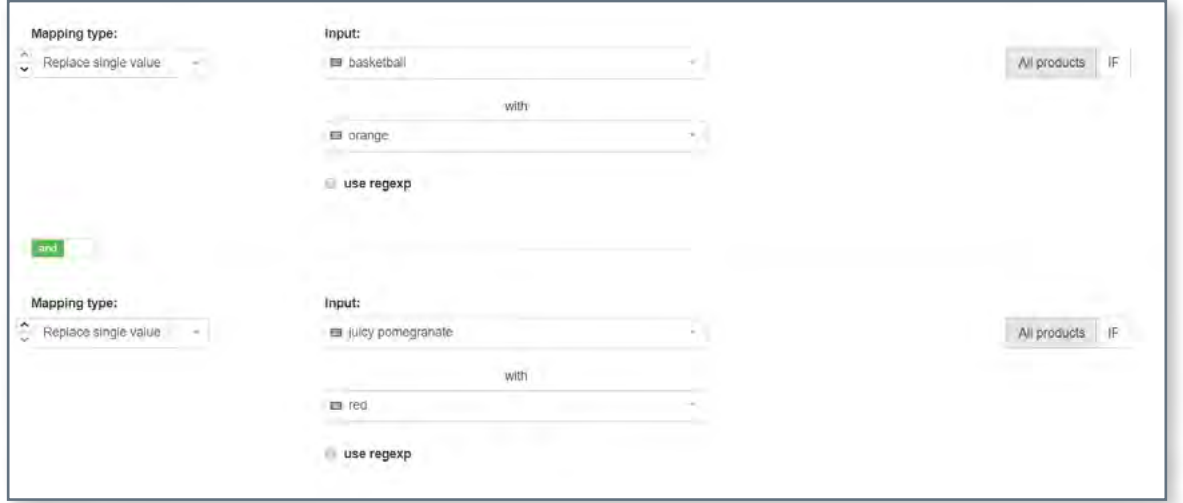

#### **Pour remplacer de nombreuses couleurs en bloc - cliquez sur "remplacer plusieurs valeurs".**

Vous devrez fournir un fichier CSV ou une feuille de calcul Google. Indiquez les noms des couleurs rejetées dans une première colonne et leurs équivalents normalisés dans la deuxième.

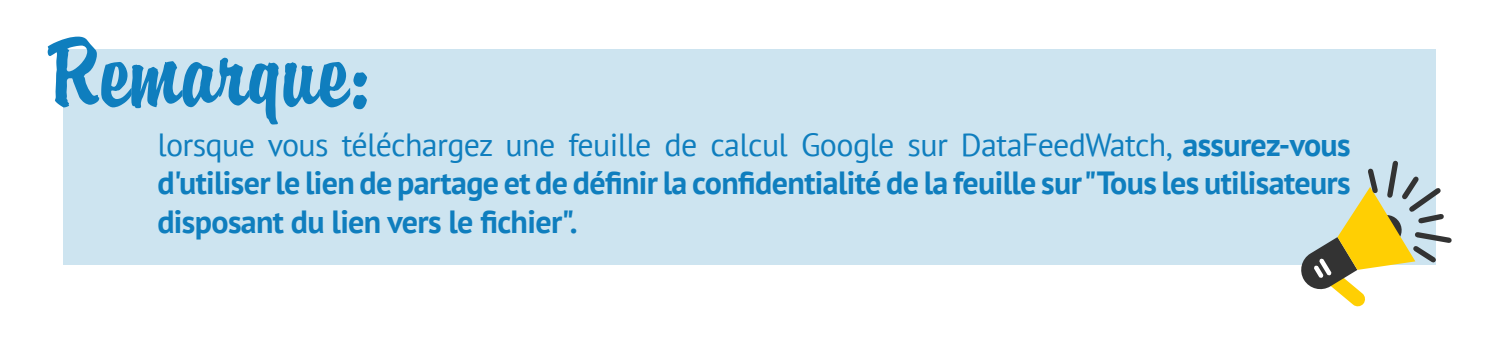

### **B. Raison : Aucune couleur n'est indiquée pour les vêtements**

Vous remarquerez cette erreur dans votre compte Google Merchant Center si vous avez oublié d'inclure l'attribut couleur dans votre flux. Pour certains pays (Brésil, France, Allemagne, Japon, Royaume-Uni et États-Unis), Google exige des informations supplémentaires, telles que la couleur, la tranche d'âge, le sexe et la taille (ce dernier point ne concerne que les chaussures et vêtements) pour les articles du secteur habillement.

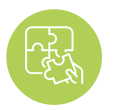

### **Solution : attribuer des couleurs aux vêtements**

S'il vous manque le champ de couleur dans votre fichier source/boutique - vous pouvez essayer l'une des options suivantes :

Utiliser **"Ajouter une valeur statique"**

#### **Les couleurs sont-elles mentionnées dans les titres, les descriptions, les balises ou dans un autre champ ?**

Vous pouvez utiliser ces champs pour définir une règle qui attribuera des couleurs, que vous aurez spécifiées, aux éléments appropriés.

Voici **un exemple** de ce à quoi la règle pourrait ressembler :

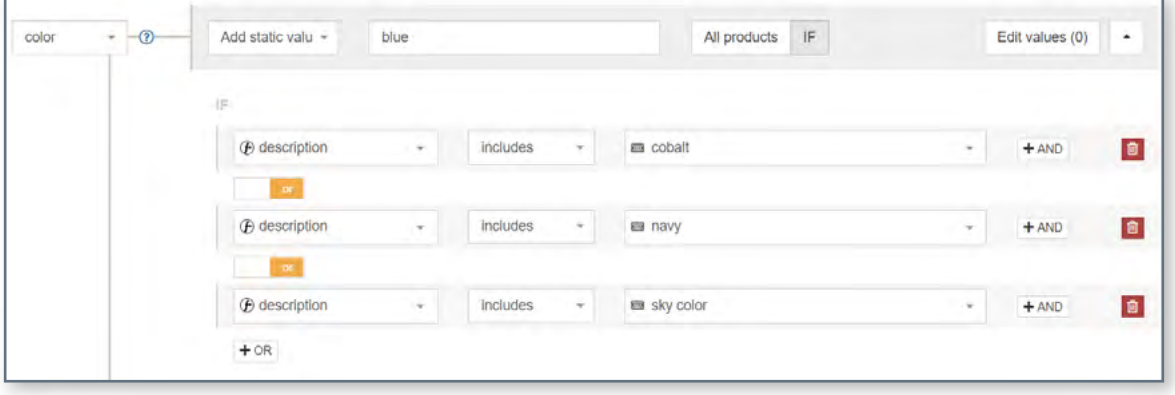

#### Utiliser **"Extraire de"**

Extraire de est une autre fonctionnalité permettant de récupérer des informations spécifiques à [partir](https://www.datafeedwatch.com/blog/exclude-products-from-the-data-feed?utm_source=ebook&utm_medium=gmc) [de différents champs.](https://www.datafeedwatch.com/blog/exclude-products-from-the-data-feed?utm_source=ebook&utm_medium=gmc)

Indiquez d'abord le champ qui contient les renseignements sur la couleur (A), puis fournissez une liste de couleurs dans un fichier CSV ou une feuille de calcul Google. Lors de la création de cette liste, assurez-vous que les noms de couleur que vous incluez correspondent exactement à ceux qui apparaissent dans votre source.

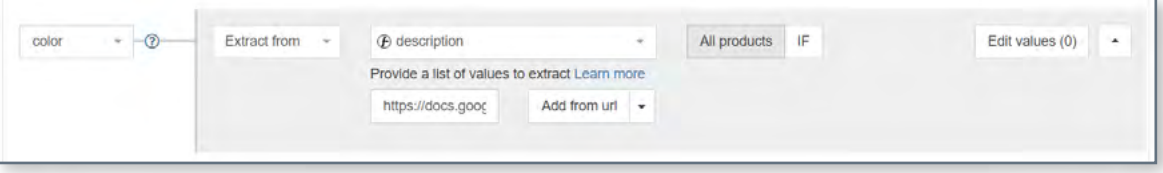

## <span id="page-23-0"></span>**#6 Valeur "catégorie de produit Google" inconnue**

Plus vous utilisez de ressources pour **expliquer à Google ce qu'est votre produit, mieux c'est !** Et soumettre une "catégorie de produit Google" pertinente pour vos articles est assurément un bon moyen... Bien que ce ne soit pas un attribut obligatoire, il y a des avantages à en tirer pour ceux qui font un petit effort supplémentaire et qui **utilisent correctement ces catégories.**

### **Les avantages ?**

Nous avons abordé ce sujet en détail dans l'un de nos articles précédents — [Attribuer des catégories](https://blog.datafeedwatch.fr/google-categorie-de-produits?utm_source=ebook&utm_medium=gmc) [de produits Google.](https://blog.datafeedwatch.fr/google-categorie-de-produits?utm_source=ebook&utm_medium=gmc)

**En bref :** une catégorie de produit Google aide à obtenir un trafic plus pertinent vers vos annonces, ce qui devrait se traduire par un CTR plus élevé et un taux de conversion plus important.

#### **Et maintenant, qu'en est-il de l'erreur ?**

Il se peut que la catégorie soumise ne corresponde à aucune des valeurs prédéfinies, listées dans la [taxonomie de Google.](https://www.google.com/basepages/producttype/taxonomy-with-ids.en-US.txt) Donc, à moins que vous n'ayez appliqué exactement la même taxonomie dans votre boutique, utiliser votre champ "type de produit" à la place de la catégorie Google ne fonctionnera pas.

### **Solution : utiliser les catégories de la taxonomie Google**

Heureusement, il existe deux moyens faciles d'assigner vos catégories dans DataFeedWatch :

### **A. Catégorisation via des règles générées automatiquement :**

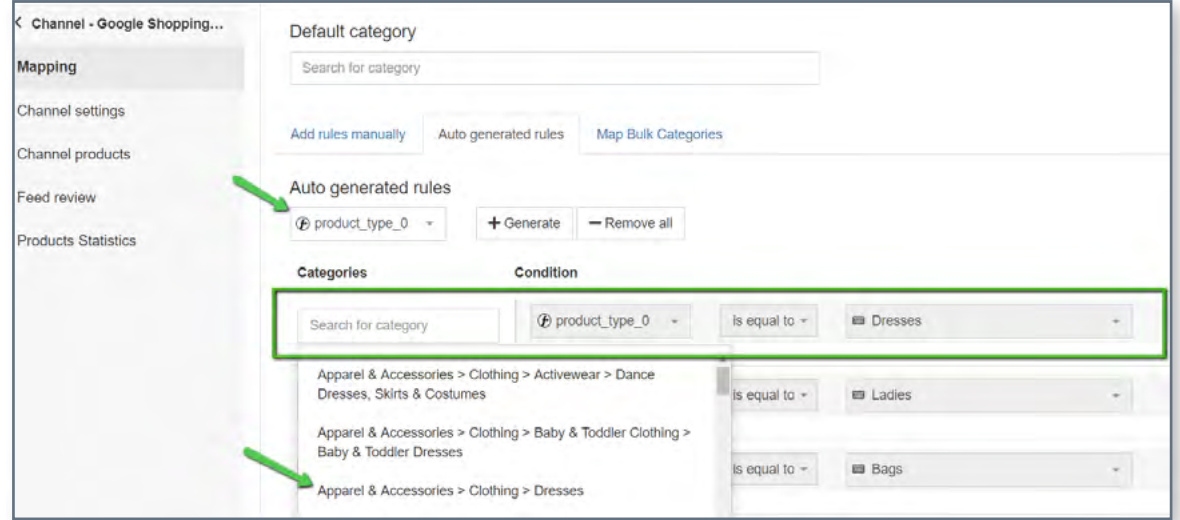

Nous avons créé un système pour faire **correspondre chaque type de produit à la sous-catégorie Google la plus appropriée,** en quelques secondes seulement :

Choisissez un champ de votre magasin contenant des informations sur le type de produit.

**1 2 3**

Commencez à taper un mot-clé et vous recevrez une liste de catégories qui peuvent correspondre.

Sélectionnez une catégorie Google appropriée pour chaque groupe de produits.

### **B. Catégorisation via des règles manuelles :**

Utile si votre flux ne dispose pas d'un champ sur lequel baser les catégories. Pour ajouter une catégorie, procédez comme suit :

- **1.** Commencez par saisir un mot-clé et sélectionnez la catégorie qui correspond le mieux dans la liste.
- **2.** Créez des règles pour spécifier les produits auxquels la catégorie doit s'appliquer.

### **Par exemple :**

Vous pouvez attribuer des catégories en fonction de certains mots-clés trouvés dans les titres ou les descriptions :

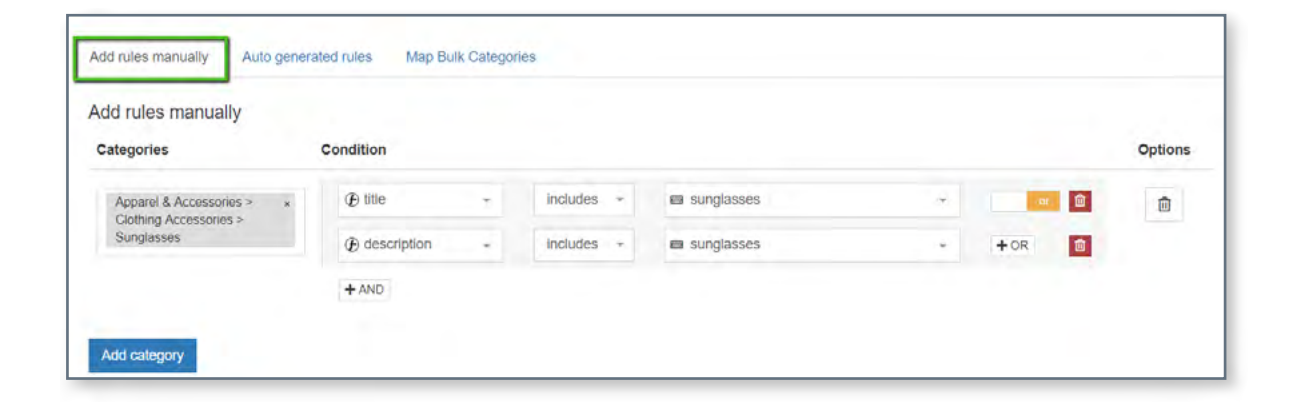

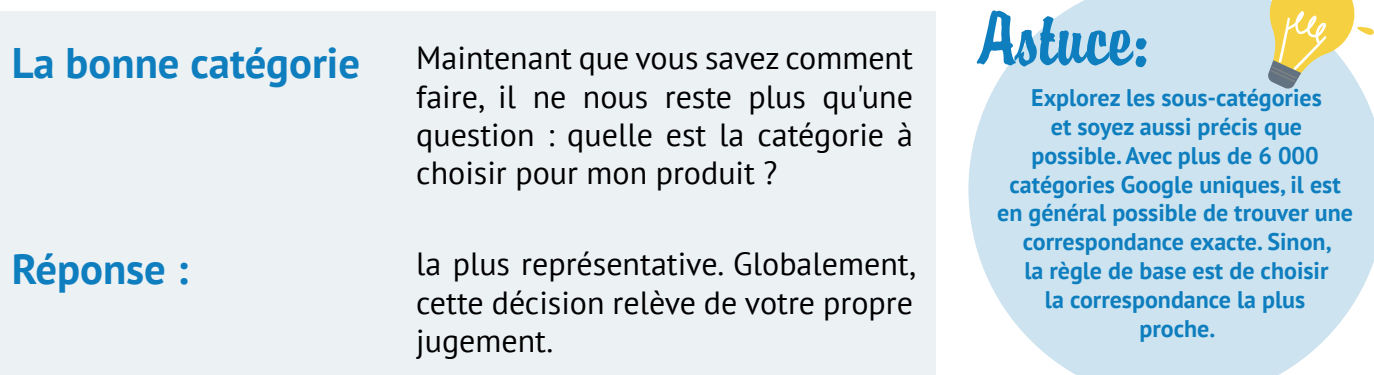

## <span id="page-25-0"></span>**Attribut requis invalide ou #7 manquant : disponibilité**

**Certains attributs du flux Shopping** ne peuvent contenir que **des valeurs prédéfinies.** Le champ "Disponibilité" est l'un d'entre eux.

- **•** En stock
- **•** Non disponible
- **•** Précommande

### **Il n'y a que trois possibilités.**

Soumettre toute autre valeur, telle que "disponible" / "indisponible" ou "oui" / "non", pourrait vous attirer bien des ennuis... et vous seriez surpris du nombre de marchands qui se sont fait prendre au piège.

### **La cause la plus fréquente ?**

Les outils de commerce électronique génèrent des champs de disponibilité contenant des valeurs incompatibles avec les directives de Google. Par exemple, certaines plateformes peuvent marquer des produits avec "vrai" ou "faux" dans le champ de disponibilité.

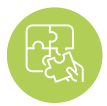

### **Solution : utiliser des valeurs prédéfinies**

Vous pouvez **continuer à utiliser le champ de disponibilité de votre boutique,** mais en effectuant une **petite modification...**

Accédez à "Éditer les valeurs" pour l'attribut "disponibilité" et changez les valeurs. Voici à quoi pourrait ressembler cette règle :

Astuce:

**si vous ne savez pas quelles valeurs ont été incluses à l'origine dans votre champ de disponibilité, consultez l'onglet Produits de la boutique (dans la barre de navigation latérale) pour le savoir.**

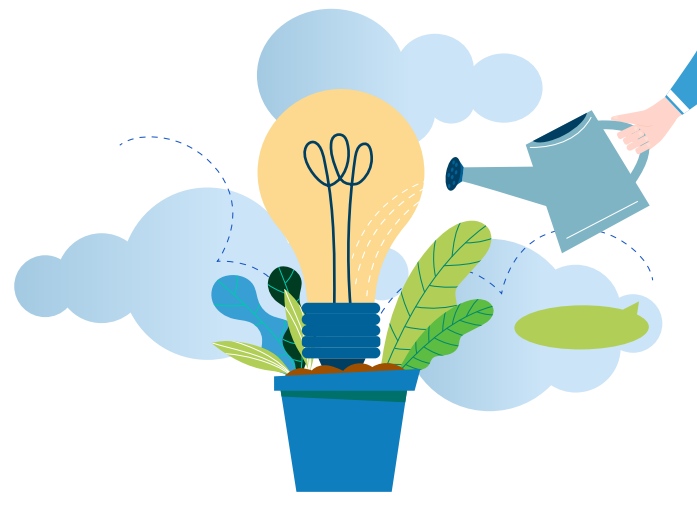

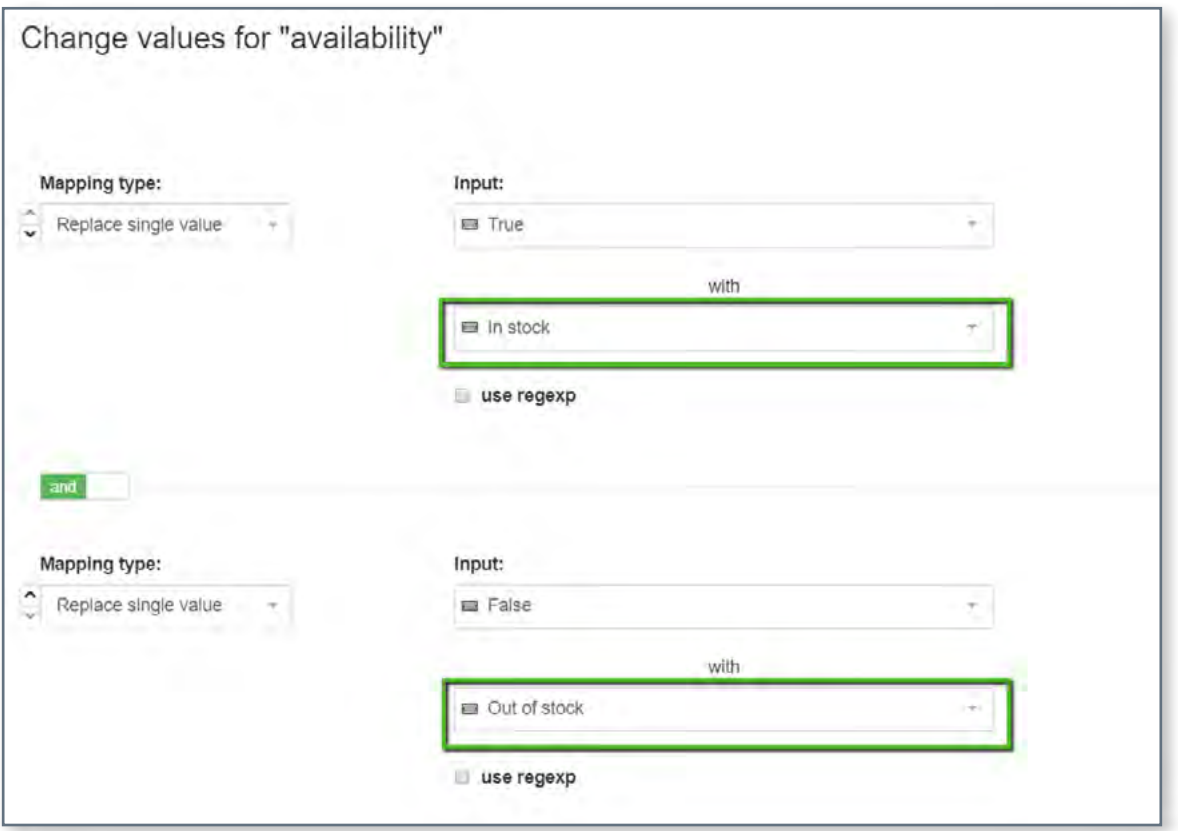

### **Une méthode alternative pour configurer la disponibilité :**

Utilisez le champ d'entrée "quantité" et construisez des conditions appropriées, comme dans l'exemple ci-dessous :

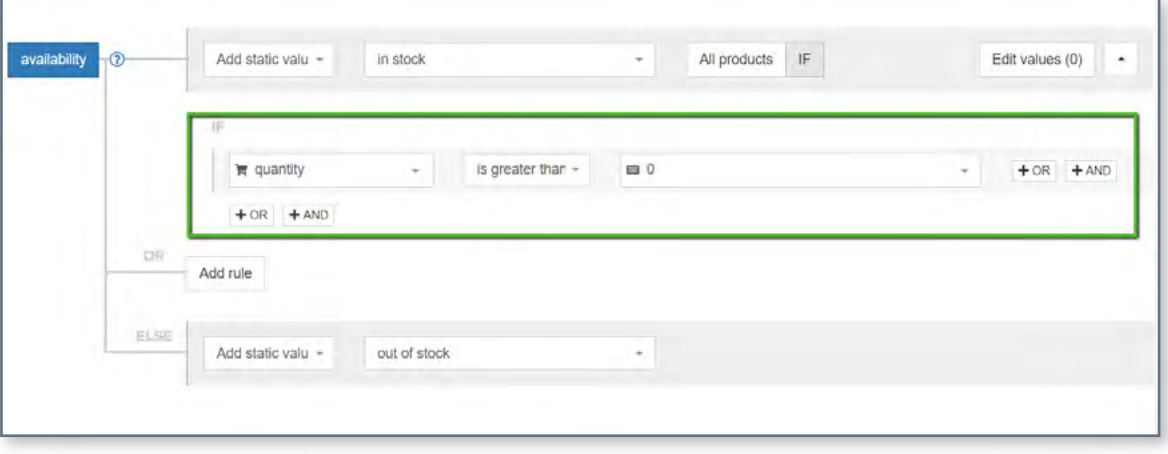

# <span id="page-27-0"></span>**Problème d'encodage de l'attribut<br>[description]**

Ce message d'erreur signifie que certaines de vos descriptions contiennent un ou plusieurs caractères considérés comme invalides par rapport à votre encodage actuel.

Selon la documentation de Google, le Google Merchant Center prend en charge les types **d'encodage UTF-8, UTF-16, Latin-1 et ASCII.** Le premier étant le plus populaire.

### **La mauvaise nouvelle ?**

Google vous indiquera seulement les produits qui présentent cette erreur, et non les caractères invalides précisément. C'est à vous de trouver ceux qui ont déclenché le problème.

**La bonne nouvelle ?**

On s'occupe de tout. :)

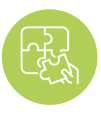

### **Solution : supprimer/remplacer les caractères invalides**

### **1**

Une fois que vous avez identifié les produits concernés, rendezvous sur la page "Produits de la boutique" pour consulter leur description.

### **2**

Le paramètre d'encodage par défaut de DataFeedWatch est UTF-8, vous devriez donc être capable de détecter les inexactitudes à l'œil nu.

### **3**

Ensuite, passez à la partie mappage et supprimez/ remplacez les caractères non désirés dans la partie "Modifier les valeurs" pour les descriptions.

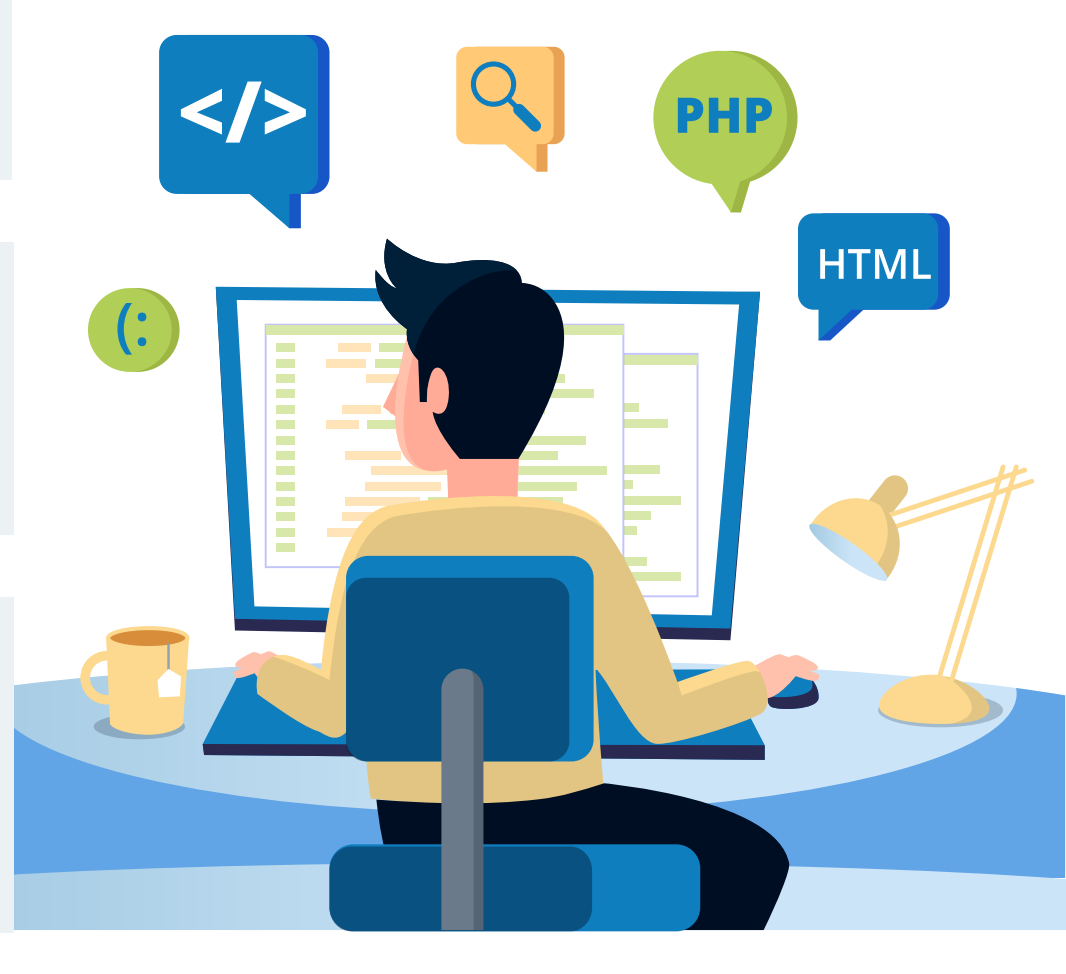

# <span id="page-28-0"></span>Article rejeté en raison d'une<br> **infraction aux règles**

Contrairement aux autres erreurs que nous avons abordées dans cet article, celle-ci **ne vous permet pas de savoir clairement ce qui ne va pas dans votre flux.** 

S'il y a une seule conclusion à tirer de ce message :

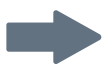

 il se pourrait que **les algorithmes de Google aient trouvé des éléments dans votre flux** (ou dans votre boutique en ligne), qui ne sont pas conformes aux **règles de Google Shopping.**

**Quels éléments ?** Cela reste un mystère, jusqu'à ce que...

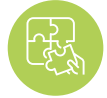

### **La solution : contactez Google !**

Pour résoudre ce problème, vous devez d'abord connaître la réponse à la question la plus fondamentale : **"Quelle a été la violation du règlement de ce côté ?"** 

Pour résoudre ce problème, vous devez d'abord connaître la réponse à la question la plus fondamentale : "Quelle a été la violation du règlement de ce côté ?"

**La correction du flux signifiera différentes choses selon la nature du problème.** Cela peut impliquer :

- **•** Suppression de produits du flux
- **•** Le remplacement ou la suppression de mots interdits dans les titres ou les descriptions
- **•** Le changement d'images

Et beaucoup plus...

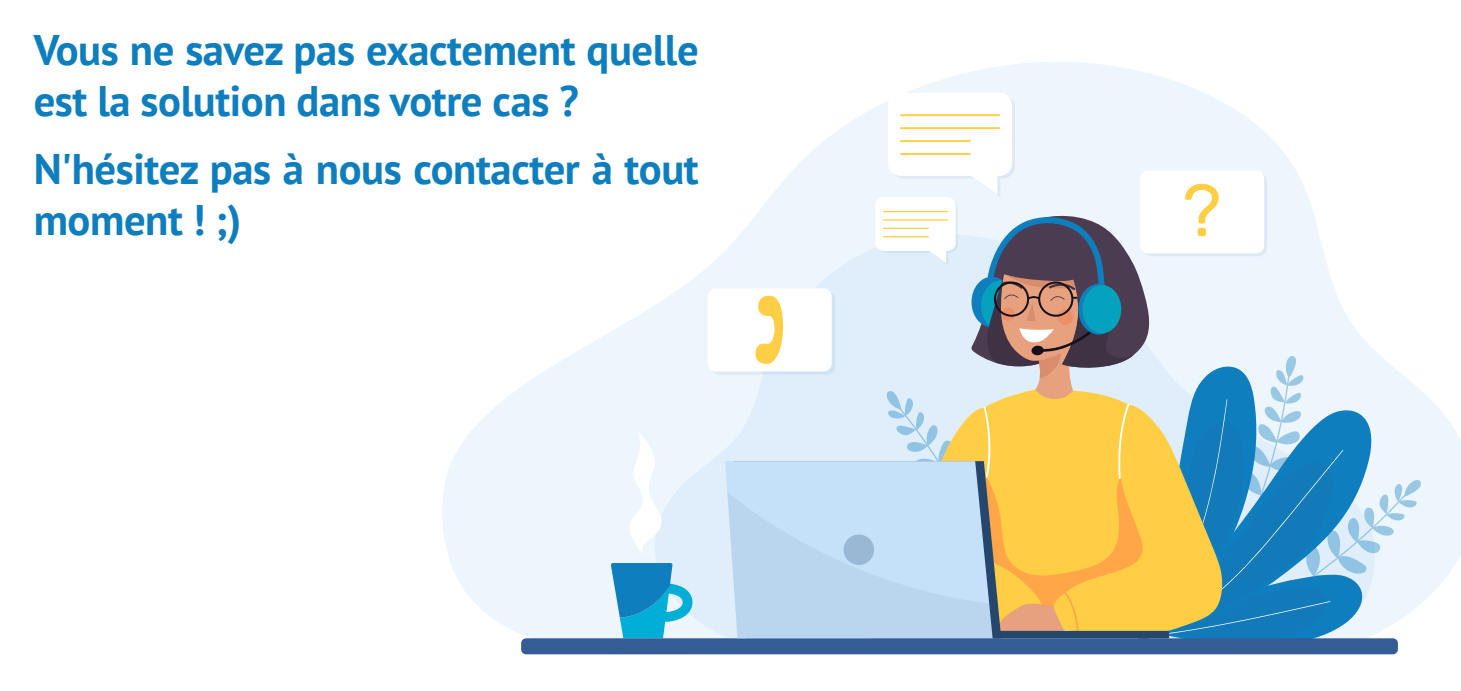

## <span id="page-29-0"></span>**Obtenez votre consultation gratuite sur les achats**

**Un flux produits solide est la clé pour bâtir une campagne Google Shopping prospère. Prenez contact avec nos experts en flux produits et:**

- **• optimisez vos flux rapidement et facilement;**
- **• améliorer les performances de votre campagne d'achat;**
- **• conduisez plus de clients satisfaits vers votre boutique en ligne.**

**[Obtenez votre consultation](https://resources.datafeedwatch.fr/datafeedwatch-schedule-demo?utm_source=ebook&utm_medium=gmc)  GRATUITE maintenant**

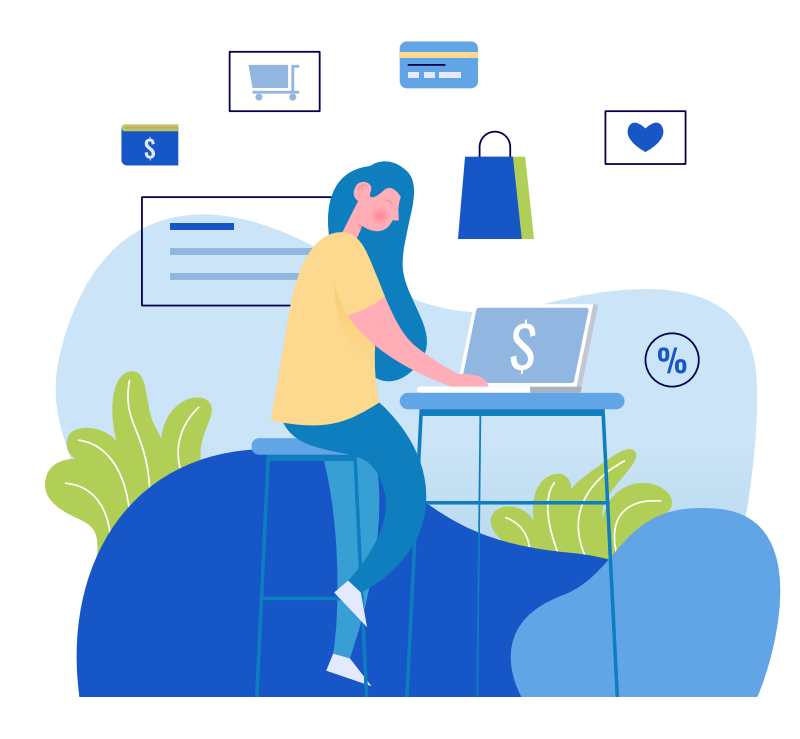

**UNE OFFRE EXCLUSIVE POUR NOS LECTEURS D'EBOOK: [Essai gratuit prolongé d'un mois](https://www.datafeedwatch.com/pricing?utm_source=ebook&utm_medium=gmc)  avec DataFeedWatch. Commencez dès maintenant et augmentez vos flux et vos ventes en un rien de temps!**

**Utiliser l'offre spéciale: Après avoir créé votre compte d'essai gratuit DataFeedWatch, s'il vous plaît contacter votre responsable Onboarding (qui sera assigné à votre compte lors de la signature) et demande d'utiliser l'essai gratuit prolongé.**

### <span id="page-30-0"></span>**Lectures recommandées**

**[Quatre stratégies d'enchères gagnantes sur Google Shopping](https://www.volusion.com/blog/4-winning-bidding-strategies-google-shopping-campaigns/)**

**[Développez votre activité avec Facebook et les annonces Google](https://www.shopify.com/blog/marketing-in-shopify)**

**[Stratégies PPC pour Google AdWords et Facebook \[+ conseils pour atteindre 542% du ROAS\]](https://www.bigcommerce.com/blog/ppc-strategies/#google-shopping-optimization-tipsutm_source=ebook&utm_medium=gmc)**

**[7 astuces pour optimiser le flux de Google Shopping \[niveau EXPERT\]](https://blog.datafeedwatch.fr/conseils-optimiser-flux-google-shopping?utm_source=ebook&utm_medium=gmc)**

**[14 optimisations puissantes pour votre flux Google Shopping \[avec Expert Insights\]](https://savvyrevenue.com/blog/google-shopping-feed-optimization/)** 

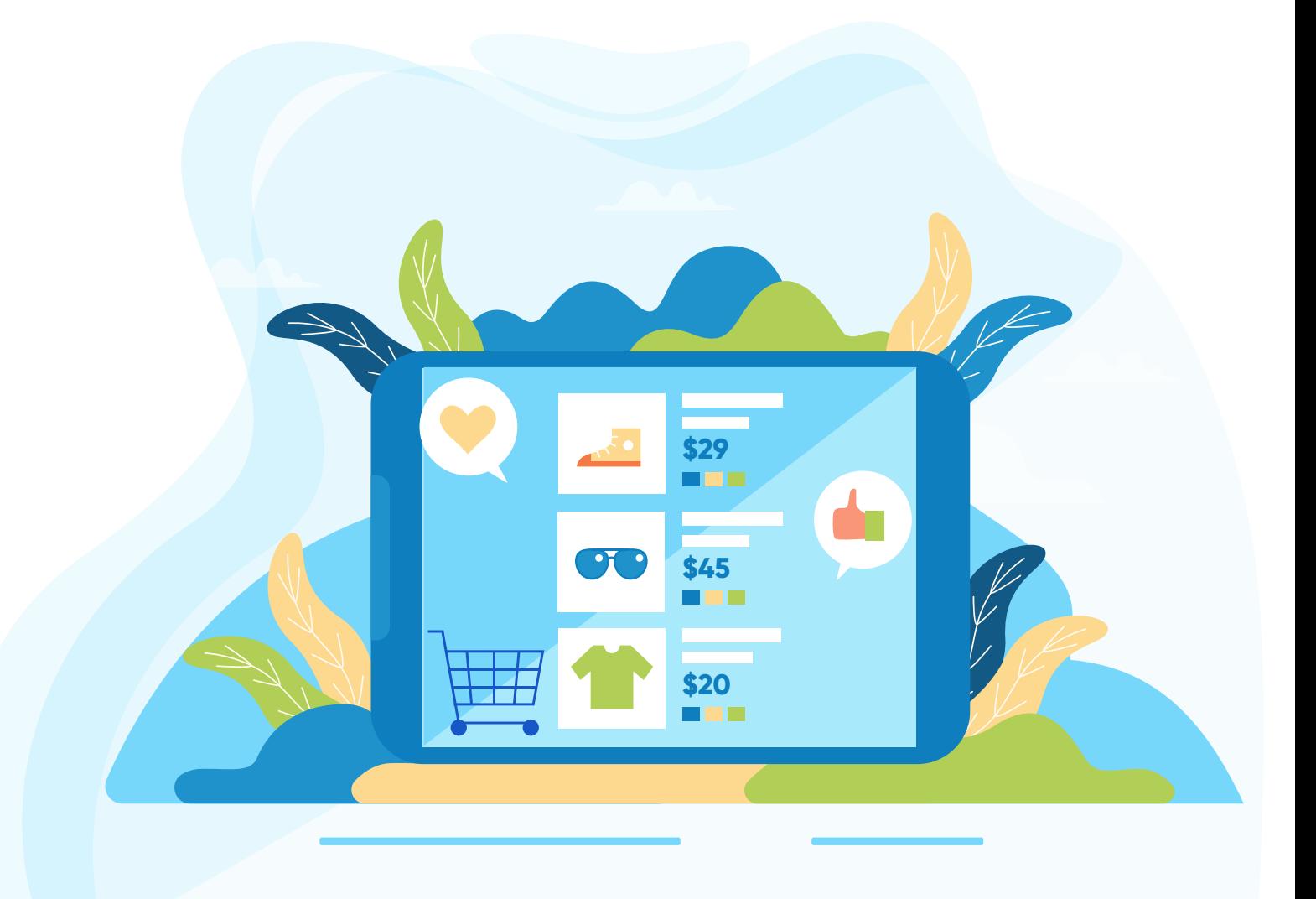

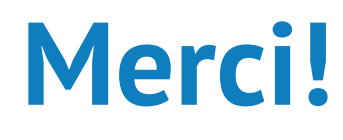